### 問 題

既定義タイプハッチングで、狭い箇所に煉⽡模様のハッチングを作成したい。 煉⽡模様のハッチングが、上⼿く作図できない。

### 対象製品

V-nasClair・V-nas シリーズ 全般 V-nas 専用 CAD シリーズ 全般

## 回答

ハッチングコマンドのパターンハッチング、または既定義ハッチングを利⽤します。

# 操作手順

対象コマンド:

[V-nas 標準モード]:[作図]タブ−[ハッチング]カテゴリ−『ハッチング−〇〇』コマンド [V-nas クラシックモード]:『作図−ハッチング−〇〇』コマンド

例 1:パターンタイプのハッチングで作図する。

# 例1:パターンタイプのハッチングで、煉瓦模様を作図する

1. 『作図−ハッチング−自動』コマンドにて、【ハッチングの作図:ダイアログ】を表示させます。

2. 名称を"パターン"にします。[ユーザー定義]カテゴリの[読み込み]ボタンをクリックします。

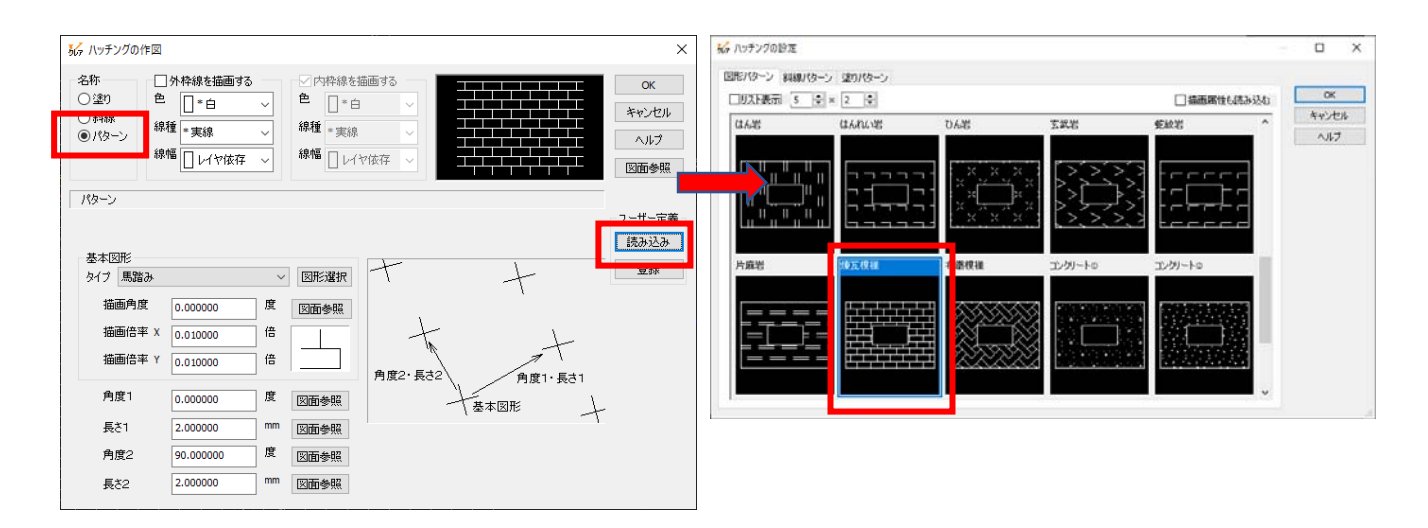

個人利用目的以外の利用、無断転載、複製を禁じます。 当社著作権について ( https://www.kts.co.jp/msg/cpyrighty.html ) Copyright (C) KAWADA TECHNOSYSYTEM CO.LTD. All Rights Reserved.

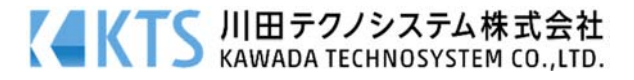

- 3. 【ハッチングの設定:ダイアログ】が表示されますので、「図形パターン]タブ内の「煉瓦模様」を 選択し、[OK]ボタンをクリックします。
- 4. ハッチングが作図されます。

※パターンの密度を変更した例(ユーザー定義ハッチングのピッチ間隔を 5 倍に変更)

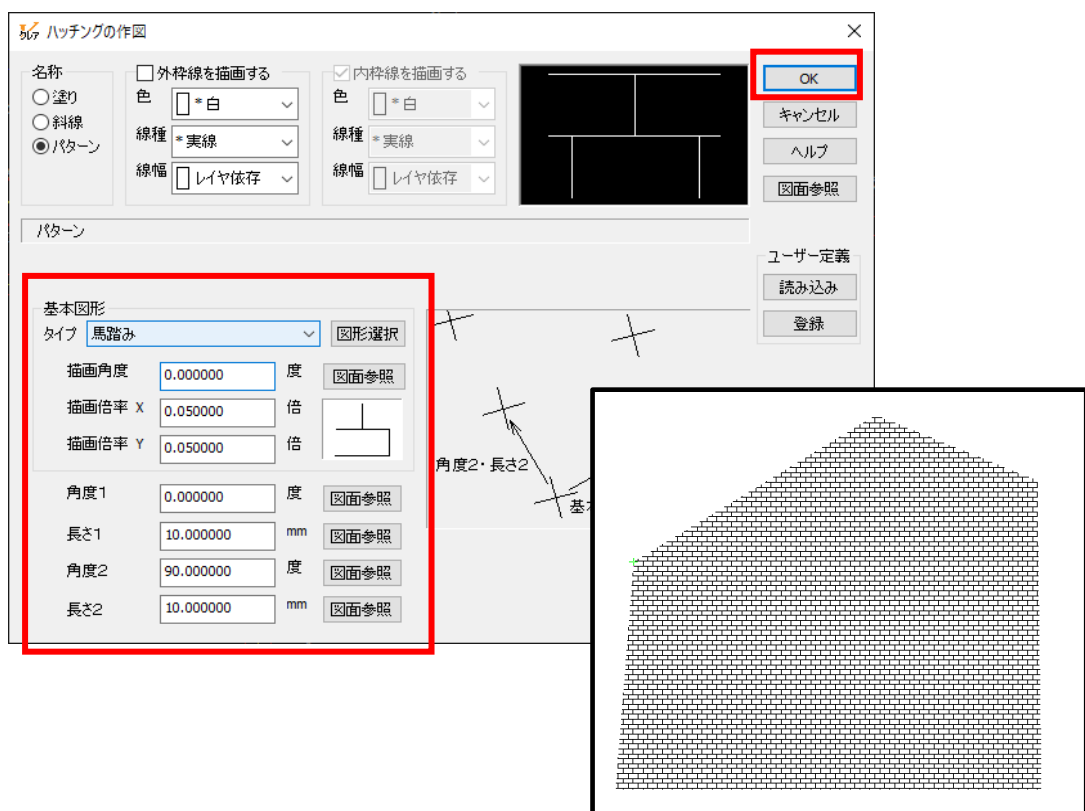

※専用 CAD シリーズでは、タイブに"既定義"という項目が存在します。

こちらでは、同模様の"煉瓦模様"がありますが、"パターン"とは異なりサイズ変更不可となって おります。

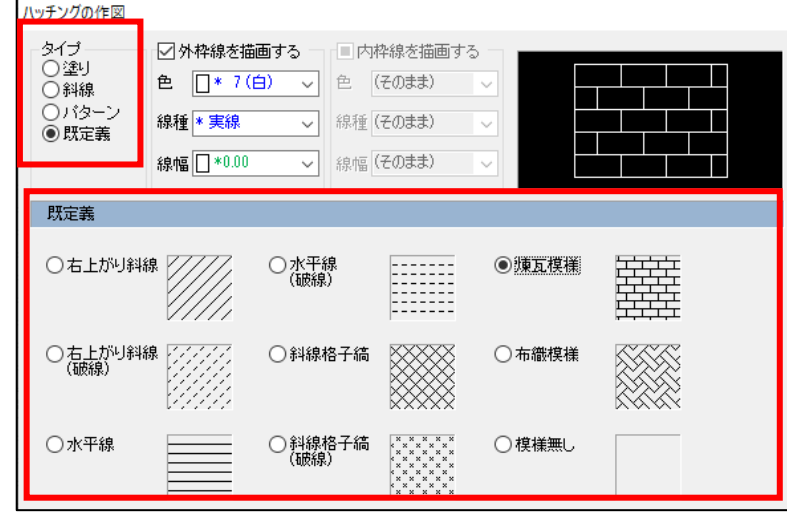

個人利用目的以外の利用、無断転載、複製を禁じます。 当社著作権について ( https://www.kts.co.jp/msg/cpyrighty.html) Copyright (C) KAWADA TECHNOSYSYTEM CO.LTD. All Rights Reserved.

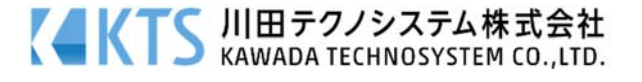